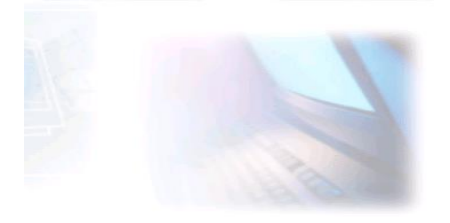

# CJBONLINE.JOUWWEB.NL

## PC-LES ONDERWERP: E-mailaccount(s) aanmaken op je iPad

DATUM: 7 augustus 2020

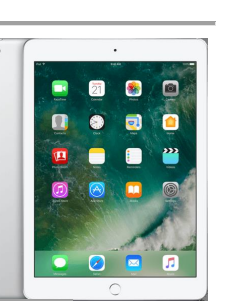

 $\overline{a}$ 

#### Inleiding

Het kan wenselijk zijn om naast je Windows-pc, ook op je iPad de binnenkomende e-mail te kunnen lezen. Het afhandelen van de berichten is daarna natuurlijk ook mogelijk.

Want de bekende Postvakken, als Postvak In, Verzonden, Verwijderde Items, zijn terug te vinden in de e-mailapp van de iPad. Daarnaast zijn de eigen aangemaakte mappen ook te vinden op deze app.

Wel leert de ervaring, dat het mappenbeheer en het beheren van de berichten, net even gemakkelijker is te doen op de Windows-pc. Het grotere scherm en de Selectie-, Knippen-, Kopiëren- en Plakken handelingen gaan daarmee wat gerieflijker.

Om je e-mail terug te vinden op de iPad, is het nodig daar je e-mailaccount op in te stellen. Daar gaat de volgende Uitvoering over.

Hierbij heb je het e-mailadres en bijbehorende wachtwoord nodig, wat je van de provider hebt gekregen bij aanmelding.

### **UITVOERING**

- 1. Ga naar je iPad en naar Instellingen (tandwiel)
- 2. Ga naar Algemeen (zie de lijst links)
- 3. Ga naar Wachtwoorden en Account
- 4. Ga naar het rechter gedeelte van het scherm, naar Nieuwe account
- 5. Kies daar je account bij de voorbeelden, bijvoorbeeld
- 6. Beschik je over een Hotmailadres, kies dan Outlook.com;
- 7. Heb je een Gmail-adres, kies dan Google
- 8. Heb je een Ziggo- of een KPN-adres, kies dan Andere
- 9. Heb je Outlook.com gekozen? Dan verschijnt de mogelijkheid om je daaraan te melden
- 10. Na het aanmelden is je account van bijv. Hotmail overgenomen en ingesteld
- 11. Dit gaat ook zo voor instellen van een account bij Google. Je moet je daar dan aanmelden, waarna je account is ingesteld
- 12. Heb je gekozen voor Andere? Ga dan naar Voeg e-mailaccount toe
- 13. Er verschijnt een formulier waar je je naam kunt invullen. Verder uiteraard je emailadres en bijbehorend wachtwoord. Eventueel bij Beschrijving kan je bijv. Ziggo invullen. Of het wordt al automatisch ingevuld.
- 14. Klik hierna op Volgende
- 15. De iPad gaat nu controleren of de gegevens correct waren.
- 16. Is dat het geval, dan wordt meteen je e-mail opgehaald, dus inclusief alle mappen
- 17. Is dat niet het geval, dan kloppen de ingevoerde gegevens niet. Meestal is dat het wachtwoord. Zaak dus om daar even extra naar te kijken.
- 18. Annuleer dus voorlopig deze poging, totdat je de correcte gegevens ter beschikking hebt.
- 19. Ga na deze werkzaamheden terug naar Wachtwoorden en Accounts
- 20. Als alles goed is gegaan, dan zie je hier het nieuwe account staan
- 21. Dan wordt het nu tijd om eens naar de e-mailapp te gaan
- 22. Open de e-mail app
- 23. Zorg dat je Postbussen ziet en Alle Inkomende
- 24. Meteen daaronder zal je nu het nieuwe account kunnen zien
- 25. Als je daarop drukt verschijnen alle mappen, die hier soms iets anders genoemd worden: Inkomend, Verstuurd, Prullenmand, enz.
- 26. Na deze Uitvoering kan je nu ook de berichten lezen en beheren, wat je anders al deed op de Windows-pc
- 27. Indien nodig, kan je zo nog meerdere accounts aanmaken op je iPad
- 28. Goed om te weten is, dat je alle handelingen (Versturen, Verplaatsen, enz.) met de eemail op je iPad, zijn terug te vinden op je Windows-pc. Dus via de iPad een bericht verwijderd, dan is het bericht op de pc ook slechts in Verwijderde Items te vinden. Nieuwe berichten gemaakt en verstuurd met de iPad? Die kan je op de Windows-pc terugvinden in Verzonden

NB. Via de link:<https://cjbonline.jouwweb.nl/windows-10/e-mailen-met-mail> zijn lesjes te vinden over het werken met de app MAIL van Windows 10

#### SUCCES!